# **Richiesta di Accredito figurativo del Servizio di Leva**

**Manuale Utente**

#### **CREAZIONE DELLA DOMANDA**

Selezionando il pulsante Nuova presente nella barra dei menù, verrà presentata la schermata di **Domanda Accredito Servizio di Leva** da dove sarà possibile inserire i valori di interesse. I campi che compongono la schermata di **Domanda Accredito Servizio di Leva** sono i seguenti :

- **Codice Fiscale del Richiedente** : Codice Fiscale del richiedente. Prevalorizzato (non sono ammesse modifiche)
- **Nome** : Nome del richiedente. Prevalorizzato (non sono ammesse modifiche)
- **Cognome** : Cognome del richiedente. Prevalorizzato (non sono ammesse modifiche)
- **Data di Nascita** : Data di nascita del richiedente. Prevalorizzato (non sono ammesse modifiche)
- **Provincia di Nascita** : Provincia di Nascita del richiedente. Prevalorizzato (non sono ammesse modifiche)
- **Comune di Nascita** : Comune di Nascita del richiedente. Prevalorizzato (non sono ammesse modifiche)
- **CAP di Nascita** : CAP del comune di nascita del richiedente. Visualizzato solo se presente negli archivi INPS. Prevalorizzato (non sono ammesse modifiche)
- **Provincia di Residenza** : Provincia di Residenza del richiedente. Prevalorizzato (non sono ammesse modifiche)
- **Comune di Residenza** : Comune Residenza del richiedente. Prevalorizzato (non sono ammesse modifiche)
- **CAP di Residenza** : CAP del comune di residenza del richiedente. Prevalorizzato (non sono ammesse modifiche)
- **Indirizzo di residenza** : Indirizzo di residenza del richiedente. Prevalorizzato (non sono ammesse modifiche)
- **Telefono**: Numero di telefono fisso del richiedente (o intermediario). **Cellulare**: Numero telefonico mobile del richiedente (o intermediario). **Email:** Indirizzo di posta elettronica del richiedente(o intermediario).
- E' obbligatorio inserire almeno uno dei valori tra : **Telefono Cellulare Email del richiedente** (o intermediario)**;**
- la compilazione dei campi Cellulare e/o Mail, comporterà la ricezione di sms e/o mail di notifica dell'avanzamento dello stato della domanda**.**
- **Tipologia del Servizio** : Tipo del servizio prestato dal richiedente selezionabile da una lista contenente i seguenti valori :
	- o *Richiamo alle Armi*
	- o *Servizio Civile*
	- o *Servizio Militare*

## **Richiesta di Accredito del Servizio di Leva** Manuale Utente

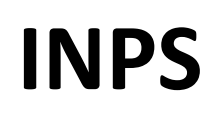

- **Arma di Appartenenza** : Corpo di appartenenza presso il quale ha prestato servizio il richiedente selezionabile da una ddl contenente i seguenti valori :
	- o *Aeronautica*
	- o *Carabinieri*
	- o *Esercito*
	- o *Guardia di Finanza*
	- o *Marina*
	- o *Polizia di Stato*
	- o *Polizia Penitenziaria*
	- o *Vigili del Fuoco*
- **Ruolo svolto durante il servizio** : Mansione svolta dal richiedente selezionabile da una ddl che contiene i seguenti valori :
	- o Militare di Truppa
	- o Sottoufficiale
	- o Ufficiale
- **Data inizio servizio** : **Obbligatorio** Selezionabile da una funzionalità calendario rappresenta la data di "chiamata alle armi" del richiedente.
- **Data fine servizio** : **Obbligatorio** Selezionabile da una funzionalità calendario rappresenta la data di "congedo" del richiedente.
- **Distretto di appartenenza** : **Obbligatorio**. Va indicato il distretto di appartenenza del richiedente.
- **Resid. 18 anni o comune visita medica**: **Obbligatorio**. Va indicato il Comune di residenza al compimento dei 18 anni oppure il distretto\capitaneria di porto presso il quale è stata effettuata la visita medica.
- **Fondo Pensionistico nel quale si chiede l'accredito**: Fondo pensionistico di accredito, selezionabile da una lista che contine i seguenti valori :
	- o *Artigiani*
	- o *Commercianti*
	- o *Coltivatori diretti e mezzadri*
	- o *Elettrici*
	- o *Ferrovieri*
	- o *Ipost*
	- o *Lavoratori dipendenti*
	- o *Polo Pals*
	- o *Telefonici*
	- o *Volo*
	- o *CTPS - D.P.R. 1092/73*
	- o *CPDEL, CPS, CPI, CPUG - Legge 274/91*

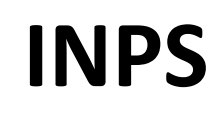

**Note:** Il richiedente la pratica pòtrà aggiungere delle note alla pratica.

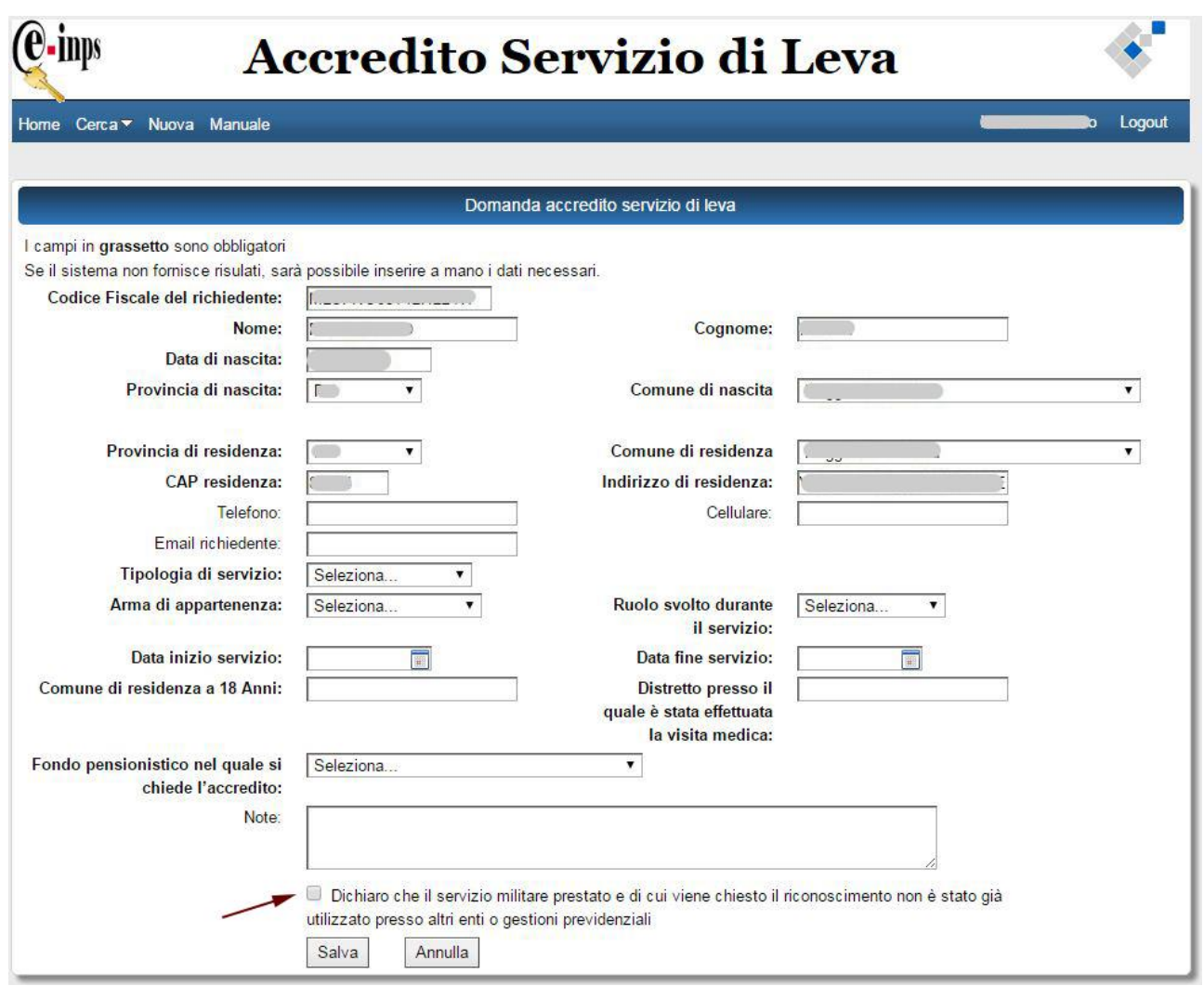

E' obbligatoria la dichiarazione di responsabilità che esclude che il servizio di cui viene richiesto l'accredito possa essere utilizzato su altre gestioni previdenziali.

Selezionando il pulsante **Salva** ,la pratica sarà registrata e inviata all'Agenzia INPS competente per territorio che, effettuate le verifiche di legge, emetterà il provvedimento di definizione.

Selezionando il pulsate **Annulla** , verrà annullata l'operazione di inserimento di eventuali dati immessi e l'utente verrà portato sulla schermata di **HomePage.**

## **Richiesta di Accredito del Servizio di Leva** Manuale Utente

### **CERCA**

Selezionando il pulsante Cerca sarà possibile utilizzare la funzionalità Visualizza Domande permetterà di accedere a una schermata come quella seguente per verificare lo stato di avanzamento delle pratiche del richiedente.

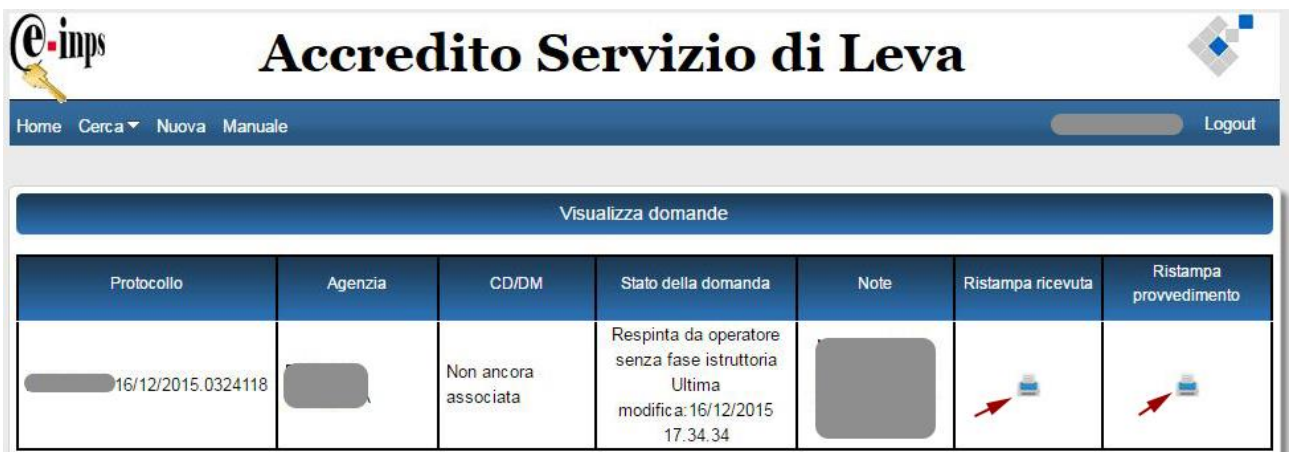

Tutte le domande del richiedente saranno tracciate nel campo "Stato" della schermata **Visualizza domande.**

Per l'utente Cittadino sarà possibile effettuare la stampa del provvedimento di Definizione

(domanda Accolta oppure Respinta) mentre ogni Patronato potrà visualizzare

e stampare eventuali provvedimenti relativi alle domande gestite.

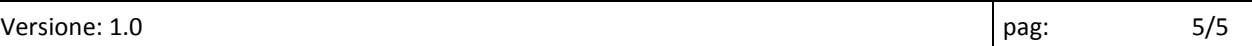